# Table of Contents.

#### Get Started. ----- 5

What's in the Box. Parts and Buttons. Charging OrCam MyEye. Get Familiar with OrCam MyEye.

#### Power Button. ----- 6

Turn on your OrCam MyEye. Turn off your OrCam MyEye. Enter Suspend mode. Exit Suspend mode. Automatic Suspend and Power off. Enter Audio Settings Menu.

#### Touch Bar. ----- 7

#### LED Indicators. ----- 8

Attaching the Mount. Practice Tutorial. Connect to WiFi and Software Update. Bluetooth Connectivity. Bluetooth Support for Starkey Hearing Aids.

#### Features.----- 11

Gestures. Reading with OrCam MyEye. Face Recognition. Product Identification. Banknote Identification. Color Detection. OrCam Please Commands. Vocal Commands. Smart Reading. Orientation. Set Zone and Time. Tell the Time and Date. Tips.

#### Settings.----- 24

Mobile App. Installation. Pairing. App Usage.

Terms and Conditions. ---- 31 Privacy.

Warranty.

Refund Policy.

FCC Compliance.

Safety and Warnings.

# What's in the Box.

- OrCam MyEye device
- User Guide
- Spiral practice booklet
- USB magnetic adaptor piece (already inserted in micro-USB inlet)
- 2 spare USB magnetic adaptor pieces
- Charger box
- Magnetic charging cable
- Eyeglasses frame
- Cleaning cloth
- Mount kit with scissors
- Carrying case and lanyard

# Diagram of OrCam MyEye:

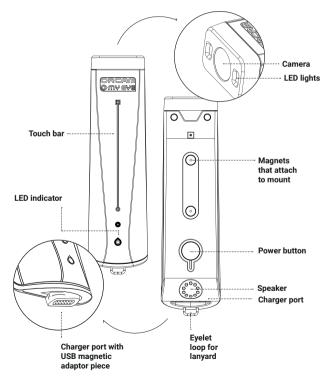

# Get Started.

### Online Resources.

You can find more details and information in the OrCam User Area. Visit our website at <u>www.orcam.com/user-area</u> to access a detailed User Manual, tutorial videos, tips, advice, and troubleshooting support.

# Mounting OrCam MyEye onto Your Eyeglasses.

To wear the OrCam MyEye, you must wear eyeglasses with a magnetic mount. A pair of ready-to-use eyeglasses is provided with the OrCam MyEye. If you already wear eyeglasses, you can attach the mount on either arm of the eyeglasses using one of the partially prepared mount straps that are inside the small leather case as follows:

1. Insert the eyeglasses arm through the mount straps.

**2.** Attach the OrCam MyEye to make sure that the camera is aligned with the front of the eyeglasses.

**3.** Remove the OrCam MyEye once confirmed. Remove the sticker tab from the back of the mount.

**4.** Press the mount onto the arm of the eyeglasses frame one index finger away from the front of the eyeglasses.

**5.** Pull each strap tightly to secure the mount around the arm and carefully cut off the excess straps close to the mount.

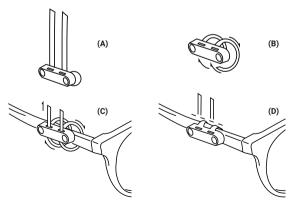

# Charging OrCam MyEye.

Before turning on the device for the first time, OrCam recommends charging the device for at least two hours. For all subsequent charges, OrCam MyEye fully charges in approximately 40 minutes. There are two ways to charge OrCam MyEye:

#### Connect to the OrCam charger provided in the box via a USB magnetic adaptor piece.

1. Make sure the USB magnetic adaptor piece is already installed in the micro-USB inlet. If it is not, attach the USB magnetic adaptor piece to the micro-USB inlet on the bottom of OrCam MyEye.

2. Connect the OrCam magnetic charger cable to the USB magnetic adaptor piece.

3. Plug the USB end into the charger and then into an electrical socket.

#### Charge on the go with OrCam MyCharger (sold separately).

1. Make sure the USB magnetic adaptor piece is already installed in the micro-USB inlet. If it is not, attach the USB magnetic adaptor piece to the micro-USB inlet on the bottom of OrCam MyEye.

2. Place OrCam MyEye into OrCam MyCharger.

### Notes.

- To check the battery status, double tap the touch bar and say after the long beep,

"Check the battery status".

- OrCam recommends using only the original OrCam charger provided.
- The device can charge when powered off, awake, and in Suspend mode. When awake

or in Suspend mode, the device will chime and say it is charging. When powered off, the

device will beep, and an orange light by the power button will light up for a few seconds.

- The OrCam MyEye charger supports 100-240 V, 50/60 Hz.

- OrCam recommends to those that do not use their devices frequently to charge their device at least once a month.

# Get Familiar with OrCam MyEye.

#### Power Button.

- The power button is a recessed button on the inner side of the device, opposite the touch bar.

- The power button enables you to do the following:

#### Turn on your OrCam MyEye.

1. Press the power button for about 2 seconds. Once you hear the beep you may let go of  $% \left( {{{\rm{D}}_{\rm{D}}}} \right)$ 

the power button.

2. While the device is powering on you will hear a series of beeps.

3. The LED light near the touch bar will turn orange and then blue as the device wakes up,

and will remain blue upon fully awakening.

4. After about one minute you will hear a chime and then, "OrCam MyEye Version [xx] is

ready. Battery is [xx] percent charged".

**Note:** If you did not hear the phrase, "OrCam MyEye is ready", or you are not sure that OrCam MyEye is powered on, touch the touch bar. If the device is powered on, you will hear an audio response.

#### Turn off your OrCam MyEye.

1. Press the power button once. You will hear a beep and, "Suspending. Press again to

shut down."

2. Press the power button again. You will hear a beep and, "Shutting down, please wait".

3. Just before the device shuts down, you will hear, "Power off. Bye bye".

#### Enter Suspend mode.

1. Press the power button once.

2. You will hear a beep and, "Suspending. Press again to shut down", and then, "Suspending" as the device enters Suspend mode.

#### Exit Suspend mode.

1. Press the power button when the device is detached from the frame, or double tap the

touch bar while the device is attached to the frame in a horizontal position. 2. You will hear a beep and, "Waking up. Battery is [xx] percent charged".

#### Automatic Suspend and Power off.

- OrCam MyEye automatically enters Suspend mode after three minutes of inactivity. This timeframe can be adjusted to a shorter or longer time in the audio settings menu.

- OrCam MyEye powers itself off after three hours in Suspend mode.

**Note:** When left dormant for the set "automatic suspend time", Suspend mode automatically begins and a small beep is played (no "Suspending" announcement will be heard), and will wake up when touched accompanied by a small beep (and not announce, "Waking up").

#### Enter Audio Settings Menu.

- 1. Press and hold down the power button.
- 2. Swipe your finger along the touch bar.
- 3. Release the power button.

4. OrCam MyEye will announce, "Main menu. Reading rate menu, touch to select or swipe for other settings".

# Touch Bar.

The touch bar is located on the outer side of the device with an embossed line running down the middle. You can do the following functions with the touch bar:

- Tap or touch the touch bar once to:
  - Take pictures of text, people, products, barcodes, banknotes, and colors.
  - Make selections in the audio settings menu.
- Swipe the touch bar to:
  - Set the volume:
  - To increase the volume, swipe your finger forward along the touch bar, in the direction of the camera.
  - To decrease the volume, swipe your finger backward along the touch bar, in the direction of the speaker.
- Swipe through the options in the audio settings menu.
- During reading, to skip to the next sentence, swipe your finger forward along the touch bar, in the direction of the camera.
- During reading, to go back to the previous sentence, swipe your finger backward along the touch bar, in the direction of the speaker.
- Long press on the touch bar to start learning faces and products.
- Double tap the touch bar to:
- Pause and resume during reading.
- Wake up from Suspend mode.
- Exit the audio settings menu.
- Start a vocal command session.

### **LED Indicators.**

When the device is powered on, and not suspended or charging, the battery level is indicated by the following LED colors by the power button.

- Single red blink pattern: 0-25% charged
- Double red blink pattern: 25-50% charged
- Triple red blink pattern: 50-75% charged
- Solid green: 75-100% charged

When the device is charging, the battery level is indicated by the following LED colors by the power button:

- Single red blink pattern: 0-25% charged
- Double green blink pattern: 25-50% charged
- Triple green blink pattern: 50-75% charged
- Solid green: 75-100% charged

The LED by the touch bar will be colored orange as the device wakes up, and will turn blue upon fully awakening.

# Attaching the Mount.

OrCam MyEye can magnetically attach to the mount that is pre-installed on the eyeglasses provided in the box. To wear OrCam MyEye on your own pair of eyeglasses, you will need to install a small mount with magnets on the eyeglasses frame. OrCam recommends using thicker frames to better support the device. Please avoid using eyeglasses with

wire frames.

Choose whether you want to install the mount on the right or left arm of your eyeglasses frame. The following instructions were written so that you can attach the mount to either arm of the eyeglasses without issue.

## You will require:

- Your eyeglasses frame
- Your OrCam MyEye, powered off
- The partially-assembled plastic mount (provided in the box)
- A pair of small scissors (provided in the box)

To attach the mount on either arm of the eyeglasses using the partially prepared mount:

1. Place OrCam MyEye on the mount.

2. Insert the eyeglasses arm through the mount straps, ensuring that the OrCam MyEye

camera is aligned with the front of the eyeglasses on the outside of the eyeglasses

frame.

3. Remove OrCam MyEye from the mount.

4. Remove the sticker tab from the back of the mount.

5. Position the mount about one index finger breadth away from the front end of the

eyeglasses frame, and the magnets facing outwards.

- 6. Press the mount onto the arm of the eyeglasses frame.
- 7. Pull each strap tightly to secure the mount around the arm.
- 8. Carefully cut off the excess straps close to the mount.

The mount is now attached to the eyeglasses frame and can be left there permanently.

The eyeglasses can be folded with the mount in place. Visit www.orcam.com/tutorials for a video tutorial to help you attach the mount.

# **Practice Tutorial.**

To help you learn how to use your OrCam MyEye, you can enter the practice tutorial either by using a vocal command or through the audio settings menu. The printed practice booklet is required for this feature.

#### To enter via the vocal command:

- a. Double tap the touch bar.
- b. Say the following command after the long beep, "Enter the tutorial".

#### To enter via the audio settings menu:

- a. Press and hold down the power button, swipe your finger along the touch bar, and then release the power button.
- b. Select General Settings Menu; then select Enter the Tutorial.

## Connect to WiFi and Software Update.

OrCam MyEye can automatically update its software over WiFi. Connecting your OrCam MyEye to a WiFi network ensures that your device will install the latest software updates throughout the warranty period. The device must also be connected to the charger throughout the downloading process in order to receive the software updates.

To enable automatic software updates, make sure you are in a location with a WiFi network that you can access. You will need to know the WiFi network name and password, as well as connect your device to the charger, before beginning this process. Please note that OrCam MyEye

<sup>\*</sup> Orientation is currently in its Beta Stage.

only supports 2.4 Ghz WiFi, not 5 Ghz WiFi.

#### To connect to your WiFi network:

- 1. On your computer or smartphone:
  - a. Go to www.orcam.com/wifiset .
  - b. Follow the instructions on the screen to set your WiFi network.
  - c. A QR code will appear on the screen.
- 2. On your OrCam MyEye:
  - a. Connect OrCam MyEye to the charger.
  - b. Hold OrCam MyEye in front of the screen (computer screen about 12-16 in [30-40 cm]; smartphone screen about 6-8 in [15-20 cm]) in order to scan the QR code.
- c. Read the QR code either using a vocal command or manually.
- Double tap the touch bar and say after the long beep, "Read the QR code".
- Use the pointing gesture by pointing with your index finger at the OrCam Please command and the QR code on the screen.

d. OrCam MyEye will chime and make several beeps as it scans the QR code and connects to the WiFi network. It will announce when it is connected.

Once you have connected to your WiFi network, OrCam MyEye will check for software updates every time you connect it to the charger in the area of your WiFi network and automatically install the newest updates that are available in your locality.

**Note:** To check the status of your OrCam MyEye's connectivity to the internet, double tap the touch bar and say after the long beep, "Check the internet connectivity".

## **Bluetooth Connectivity.**

# Use Bluetooth to connect your OrCam MyEye to an external speaker or earphones.

- On the speaker or the earphones:

   Press the Bluetooth pairing button. You will receive an audio response from the speaker or earphones.
- 2. On your OrCam MyEye:

- a. Do one of the following options:
- Double tap the touch bar and say after the long beep, "Connect to the Bluetooth audio device".
- Use the pointing gesture to read the following command: OrCam Please Connect to Bluetooth Audio Device
- Enter the audio settings menu (visit section "Settings" to learn how to enter the audio settings menu). Go to Connectivity Settings Menu, then to Bluetooth Settings Menu.
- b. Select "Touch to connect to a Bluetooth audio device or swipe for other settings".
- c. OrCam MyEye will list all available Bluetooth devices.
- d. Swipe the touch bar to scroll through the Bluetooth device options. Touch the touch bar to select the speaker or earphones to which you want to connect.
- e. On some Bluetooth speakers or earphones you will hear a "connected" announcement.

**Note:** When connected to a Bluetooth speaker or earphones, the volume level is controlled by the speaker's or earphones' volume buttons only, not by the OrCam MyEye volume up or down swipe action.

# **Bluetooth Support for Starkey Hearing Aids.**

#### Version 9.4 supports wireless streaming to Starkey Livio Edge AI hearing aids.

To pair with Starkey hearing aids, follow the normal protocol for Bluetooth pairing with OrCam

MyEye. Starkey hearing aids' pairing mode is activated simply by powering the hearing aids off

and then on. This triggers the pairing mode for 2 to 3 minutes.

Note that OrCam MyEye cannot be connected to the MyEye mobile app while

connected to the Starkey hearing aids

# Features.

### Gestures.

#### You can activate your OrCam MyEye using simple and intuitive hand gestures.

#### Pointing Gesture.

OrCam MyEye can recognize text, products, barcodes, banknotes, and colors through a simple point of your finger. When the camera sees your fingertip, it knows you want it to read or recognize something.

- Raise the index finger of your hand, with the tip of your finger pointed up and the fingernail facing the camera.
- Extend your arm in front of you, with your finger at eye level, and point at the area you want to read or recognize.
- 3. When the camera detects your finger, you will hear a double beep.
- 4. Move your finger away from the camera's field of view.
- 5. Depending on which feature you are using, the camera will make a shutter sound while taking a picture of what it sees and make several beeps as it processes the picture.

#### Stop Gesture.

Use this gesture when you would like OrCam MyEye to stop reading.

- 1. Extend your hand in front of your face with the back of your hand facing you and fingers pointing up.
- Hold your hand in place for 1-2 seconds. You will hear a low double beep and OrCam MyEye will stop reading.

# Reading with OrCam MyEye.

There are 4 ways to read with your OrCam MyEye device.

# **Reading with Pointing Gesture.**

#### Useful when reading specific sections of text.

1. Hold the text in front of your face at a distance of about 12 inches (30 cm).

- 2. Point at the text area you want to read using the pointing gesture.
- 3. When you hear a double beep, remove your finger from the text.
- The camera will make a shutter sound as OrCam MyEye takes a picture of the text.
- 5. OrCam MyEye will make several beeps as it processes the picture.
- 6. OrCam MyEye will then begin reading the text and chime when done.

# **Reading with Touch Bar Function.**

#### When you want to read a whole page or 2 pages side by side.

- 1. Look at the text you want OrCam MyEye to read.
- 2. Touch the touch bar once. You will hear a single beep.
- 3. The camera will sound as OrCam MyEye takes a picture of the text.
- 4. OrCam MyEye will then begin reading the text and chime when done.

## Automatic Page Recognition.

#### For hands-free reading. Default setting is off; enable via the audio settings

#### menu.

- 1. Look directly at the text you want OrCam MyEye to read from for a few seconds.
- 2. The camera will sound as OrCam MyEye automatically takes a picture of the text.
- 3. OrCam MyEye will then begin reading the text and chime when done.

# Touch Reading.

#### For reading specific lines of text, such as in menus or newspaper headlines.

- 1. Point and hold your finger directly under the text you want to read using the OrCam MyEye pointing gesture until OrCam MyEye beeps twice.
- 2. OrCam MyEye will then begin reading from about 3 lines above your finger.
- 3. To read a new section, slide your finger up or down, without lifting your finger, to a new spot on the page.
- 4. The camera will follow your finger to the next section you want to read.
- 5. OrCam MyEye will then double beep and start reading from the new location.

## **Reading Navigation.**

#### Easily navigate any text while reading.

- To pause reading, double tap the touch bar.

- To resume reading, double tap the touch bar.
- To skip to the next sentence, swipe your finger forward along the touch bar, in the direction of the camera.
- To go back to the previous sentence, swipe your finger backward along the touch bar, in the direction of the speaker.
- To stop reading, touch the touch bar once or use the stop gesture.
- When OrCam MyEye is finished reading, it will make a chime sound.

# Multi-Language Reading.

#### You can read text in other languages (dependent on availability in your

#### region).

- The reading language and system language (the language in which the device speaks to you) settings can be accessed in the audio settings menu.
- To set the primary reading language and enable or disable automatic language detection, select the Reading Settings option.
- To change the system language to any of the available languages, select the System Language option.

# Face Recognition.<sup>2</sup>

This feature will help you identify people.

# Face Detection.

You can personalize your OrCam MyEye by teaching it to recognize faces. This can assist you when you need to identify people such as friends, family, and coworkers. In addition, the face recognition feature can announce any unfamiliar persons by announcing whether there is a child, young man or woman, man or woman, or multiple people in front of you.

There are three modes of recognition that you can set in the audio settings menu.

- Manual: Touch the touch bar in order for the device to recognize faces and unknown faces

<sup>&</sup>lt;sup>2</sup> Only available upon purchase.

- Automatic: The device will automatically recognize learned faces.
- Fully Automatic: The device will automatically recognize learned faces. Should there be a face the device does not recognize, it will announce either the gender of the unknown face that is in front of you or how many people are in front of you.

# Learn Faces.

- 1. Stand about 3 feet (1 meter) from the person you want OrCam MyEye to learn and direct your OrCam MyEye toward their face.
- Press and hold the touch bar. The device will start making camera shutter sounds. Follow the audio instructions.
- 3. While recording the person's face, ask them to speak, tilt or turn their head slowly in different directions, and make a few facial expressions. This will help OrCam MyEye record several views of the person in order to recognize them from different angles.
- 4. When you are done, after 15-30 seconds, remove your finger from the touch bar.
- 5. OrCam MyEye will chime and ask you to say the person's name after the beep.
- 6. After saying the name, touch the touch bar once to confirm the name or swipe the touch bar to record the name again. You may also double tap the touch bar to abort the whole process. Upon confirmation, OrCam MyEye will chime and say "Person learned".
- Each time OrCam MyEye recognizes a saved face, it will replay your recording.

#### Notes.

- For best results, make sure to learn one face at a time in an area with good lighting.
- If OrCam MyEye fails to recognize a previously learned person, you can relearn that face by following the instructions titled "Learn Faces".
- OrCam MyEye may learn up to 100 faces.

# Product Identification.<sup>3</sup>

This feature will help you identify products.

# Learn Products.

- 1. Hold the product you wish to learn 12 inches (30 cm) in front of your face.
- 2. Direct your OrCam MyEye to one side of the product. Touch and hold the touch bar until you hear a beep.
- 3. OrCam MyEye will chime and say "Start new product learning. Please point at the product three times at different positions".
- 4. Point at the center of one side of the product until you hear a double beep.
- 5. Remove your finger. Wait for the camera shutter sound.
- Move the product to a different position and repeat the above two steps twice.
- 7. OrCam MyEye will tell you when it has learned one side of the product.
- 8. To learn another side of the product, repeat the above steps on a new side.
- 9. Once you have completed learning sides, wait a few seconds to complete product learning.
- 10. OrCam MyEye will then ask you to record the name of the product after the beep.
- 11. After you say the name, touch the touch bar to confirm the name or swipe the touch bar to record the name again. You may also double tap the touch bar to abort the whole process. Upon confirmation, OrCam MyEye will chime and say "Product learned".
- 12. Each time OrCam MyEye identifies the product, it will replay your recording.

**Note:** During the learning product process, touching the touch bar will end the learning session. During the learning process and after pointing 3 times, the device might say, "Let's try again" if it does not have enough images for learning the product.

# **Identify Learned Products.**

- 1. Hold the learned product 12 inches (30 cm) in front of your face.
- 2. There are two ways to activate your OrCam MyEye to scan the product:
- Touch the touch bar and wait for the beep.
- Point at the product until you hear a double beep. Remove your finger from thearea.
- 3. The camera will make a shutter sound as OrCam MyEye takes a picture of the product.
- 4. OrCam MyEye will replay your recording of the product name.

# Identify Products with Barcodes.

- 1. Hold the barcode 12 inches (30 cm) in front of your face.
- 2. There are three ways to activate your OrCam MyEye to scan the barcode:
- Manual activation: Touch the touch bar and wait for a beep.
- Automatic barcode identification: Face toward the barcode for a few seconds.
- Pointing: Point at the barcode until you hear a double beep. Remove your finger from the area.
- 3. OrCam MyEye will make a camera shutter sound as it takes a picture of the barcode.
- OrCam MyEye will announce the product name if available within the internal, pre-loaded database.
- 5. If a barcode is not available in the internal, pre-loaded database, OrCam MyEye will say "unfamiliar barcode". If required, you can refer to either the instructions for "Learn Products" or "Learn New Barcodes" to learn the product.

# Learn New Barcodes.

To enter a new barcode not found in the internal, pre-installed database.

- 1. Hold the barcode 12 inches (30 cm) in front of your face.
- 2. Press and hold the touch bar. The device will start making camera shutter sounds and then beep.
- 3. OrCam MyEye will ask you to name the product after the beep.
- 4. After you say the name, touch the touch bar to confirm the name or swipe to record the name again. Upon confirmation, OrCam MyEye will chime and say "Product learned".
- 5. Each time OrCam MyEye recognizes the barcode, it will replay your recording.

#### Notes.

- OrCam MyEye can best identify products between the size of a playing card and a cereal box.
- OrCam MyEye may struggle to identify products with few distinct features, e.g. wallets or fruits.
- OrCam MyEye can learn from one to four product sides. OrCam MyEye can only identify learned sides.
- Use the pointing gesture for barcodes on small objects to better focus OrCam MyEye.
- Barcode identification is only supported for certain products in specific countries.
- OrCam MyEye can learn up to 100 products and barcodes.

# Banknote Identification.<sup>4</sup>

#### Helps you identify local banknotes. Identify Banknotes with OrCam MyEye.

- 1. Hold the banknotes 12 inches (30 cm) in front of your face.
- 2. There are three ways to activate your OrCam MyEye to identify the banknote:
- Manual activation: Touch the touch bar and wait for a beep.
- Automatic banknote identification: Direct your OrCam MyEye toward the banknote for a few seconds.
- Pointing: Point at the banknote until you hear a double beep. Remove your finger from the banknote.
- 3. OrCam MyEye will make a camera shutter sound as it takes a picture of the banknote.
- Upon recognizing the banknote, OrCam MyEye will announce the banknote's denomination value.

**Note:** OrCam MyEye is programmed to identify your locality's banknotes. To add other banknotes, follow instructions for "Learn Products".

# **Color Detection.**<sup>5</sup>

Your OrCam MyEye can detect different colors.

# Detect Colors with OrCam MyEye.

- 1. Place the colored surface 12 inches (30 cm) in front of your face.
- 2. Point at the colored surface until you hear a double beep.
- 3. Hold your finger in place until OrCam MyEye announces the color.

## **OrCam Please Commands.**

OrCam Please commands are written commands that can be used to more easily set some settings and receive information.

The following commands can be used only when you are on the relevant OrCam website pages.

You must use the pointing gesture to activate them.

#### **OrCam Please Read QR Code**

Use this command along with the instructions to "Connect to WiFi" in this guide to connect your OrCam MyEye to WiFi.

#### **OrCam Please Set Zone and Time**

Use this command along with the instructions to "Set Zone and Time" in this guide to set the timezone and time on your OrCam MyEye.

The following commands can be used at any time as long as you use the pointing gesture on the command-sentences.

#### **OrCam Please Tell Build**

Use this command to find out the software version of your OrCam MyEye.

#### **OrCam Please Enter User Menu**

Use this command to enter the audio settings menu of your OrCam MyEye.

#### **OrCam Please Connect to Bluetooth Audio Device**

Use this command to connect your OrCam MyEye to a Bluetooth audio device.

#### **OrCam Please Tell Time**

Use this command in order to have OrCam MyEye tell the time.

#### **OrCam Please Tell Date**

Use this command in order to have OrCam MyEye tell the date.

# Vocal Commands.

OrCam vocal commands can be used to easily control your OrCam MyEye, change settings, and receive information.

To use them:

- Double tap the touch bar. You will hear a long beep.
- Say the vocal command. You will then hear a chime.
- OrCam MyEye will then tell you the information, change the setting, or ask you for more information in order to change the setting.

#### Available Vocal Commands Based on Categories

### **HELP COMMANDS**

#### "Help General"

- OrCam MyEye will list all of the available commands that begin with "Help".

#### "Help Tell"

- OrCam MyEye will list all of the available commands that begin with "Tell".
- These commands will help you receive general information (such as the time or date) or information about the device (such as the software version or device serial number).

#### "Help Settings"

 OrCam MyEye will list all of the available commands that will help you modify your device's settings.

#### "Help Smart Reading"

- OrCam MyEye will list all of the available commands for the Smart Reading feature.
- To learn all of the Smart Reading commands, visit the "Smart Reading" section of this user manual.

#### "Help Orientation"

- OrCam MyEye will list all of the available commands for the Orientation feature.
- To learn all of the Orientation commands, visit the "Orientation" section of this user manual.

### **TELL COMMANDS**

#### "Tell the Date"

- OrCam MyEye will tell you the date.

#### "Tell the Time"

- OrCam MyEye will tell you the time.

#### "Tell the Build"

- OrCam MyEye will tell you the software version.

#### "Tell the Battery Status"

- OrCam MyEye will state the battery level as well as whether the device is currently charging or not.

#### "Tell the Device Serial Number"

- OrCam MyEye will state the external and internal IDs of the device.

## **SETTINGS COMMANDS**

#### "Volume Up"

- OrCam MyEye will raise the device's volume.

#### "Volume Down"

- OrCam MyEye will lower the device's volume.

#### "Reading Speed Up"

- OrCam MyEye will now speak and read faster.

#### "Reading Speed Down"

- OrCam MyEye will now speak and read slower.

#### "Enter the User Menu"

- OrCam MyEye will enter the settings menu.

#### "Change the Voice"

- OrCam MyEye will ask you if you want to change the default system voice per language.

#### "Change the Face Repetition Time"

- OrCam MyEye will ask you to choose the amount of time you want to wait before announcing the same person again.

#### "Change the Auto Suspend Time"

- OrCam MyEye will ask you to choose the amount of time to wait in idle state before going to standby mode.

#### "Enable the Reading Navigation"

- OrCam MyEye will now enable reading navigation.

#### "Disable the Reading Navigation"

- OrCam MyEye will now disable reading navigation.

#### "Disable the Face Recognition"

- OrCam MyEye will disable face recognition.

#### "Set the Face Recognition to Manual"

- OrCam MyEye will enable manual face recognition.

#### "Set the Face Recognition to Auto"

- OrCam MyEye will enable automatic face recognition.

#### "Enable the Auto Page Recognition"

- OrCam MyEye will enable automatic page recognition.

#### "Disable the Auto Page Recognition"

- OrCam MyEye will disable automatic page recognition.

#### "Read the QR Code"

- Use this vocal command while trying to connect your OrCam MyEye to the internet. Refer to Connect to WiFi instructions.

#### "Disable the Auto Flash"

- OrCam MyEye will disable the automatic flash feature.

#### "Enable the Auto Flash"

- OrCam MyEye will enable the automatic flash feature.

#### "Connect to the Bluetooth Audio Device"

- OrCam MyEye will start the process to connect to a Bluetooth audio device.

#### "Enter the Tutorial"

- OrCam MyEye will start the practice tutorial.

#### "Check the Internet Connectivity"

- OrCam MyEye will state the status of its connectivity to the internet.

# Smart Reading.<sup>6</sup>

The Smart Reading feature enables you to find specific information in any document faster than ever before. Whether you are reading a newspaper or a restaurant menu, you can now use vocal commands to find a word, headlines, dates, amounts, and more.

#### To activate this feature:

- 1. Hold the document in front of you with the camera directly facing the text, just as when reading any text with OrCam MyEye.
- Double tap the touch bar and say after the long beep, "Smart Reading". Hold still while you hear the camera shutter sound.
- Shortly after, the device will announce, "Ready". It is now always listening. There is no need to subsequently double tap the touch bar before every vocal command.
- Start retrieving the information you want by using the available vocal commands listed below.
- 5. If you wish to say a new command while the device is reading, tap the touch bar once and the device will return to "Always Listening" mode.

<sup>6</sup> Only available upon purchase.

- 6. There are 2 ways to exit this feature:
  - Say, "Exit".
  - Press and hold down the touch bar for 5 seconds and release.
- 7. OrCam MyEye will say, "Exiting" as it exits the feature.

# **Full List of Smart Reading Vocal Commands**

#### "Smart Reading"

- This command will have OrCam MyEye start the Smart Reading feature.

#### "Help"

- This command will have OrCam MyEye tell you all the possible commands that are available for this feature.

#### "Read everything"

This command will have OrCam MyEye read everything within its field of view.

#### "Start from 'X"

- This command will have OrCam MyEye find the first instance of the word you spoke and start reading from the beginning of the sentence.
- Note: "X" is a placeholder for the word you are searching.

#### "Jump to 'X"

- This command will have OrCam MyEye find the first instance of the word you spoke and start reading from the beginning of the sentence.
- Note: "X" is a placeholder for the word you are searching.

#### "Find 'X"

- This command will have OrCam MyEye find every instance of the word you spoke and start reading from the beginning of each sentence found.
- Note: "X" is a placeholder for the word you are searching.

#### "Read the dates"

- This command will have OrCam MyEye read every date found in the text.

#### "Read the phone numbers"

- This command will have OrCam MyEye read every phone number found in the text.

#### "Read the amounts"

- This command will have OrCam MyEye read every currency amount found in the text. The current supported currencies are:
- \$ Dollar currencies (including USD)
- £ Euro
- € British Pound
- ¥ Japanese yen

#### "Previous"

- This command will have OrCam MyEye read the previous instance.

#### "Next"

- This command will have OrCam MyEye read the next instance.

#### "Repeat"

- This command will have OrCam MyEye repeat the last sentence.

#### "Read the headlines"

- This command will have OrCam MyEye find all headlines in the text and read them one after the other.

#### "Read article number X" (X can be numbers 1 to 10)

- After reading the headline, speaking this command will have OrCam MyEye read whichever article number you requested.

#### "Read the first article" (up to tenth article)

- After reading the headline, speaking this command will have OrCam MyEye read whichever article number you requested.

#### Read the article about "X"

- This command will have the OrCam MyEye find and read the article that contains the word you spoke.
- Note: "X" is a placeholder for the word you are searching.

#### "Restart"

- Should the Smart Reading feature not be functioning properly, you can say this command to restart the mode instead of exiting and re-entering.

#### "Volume Up"

- OrCam MyEye will raise the device's volume.

#### "Volume Down"

- OrCam MyEye will lower the device's volume.

#### "Reading Speed Up"

- OrCam MyEye will now speak and read faster.

#### "Reading Speed Down"

- OrCam MyEye will now speak and read slower.

#### "Exit"

- This command will have OrCam MyEye exit the Smart Reading feature.

# Orientation7,8

This feature helps you to orient within your surroundings. It announces and directs you toward objects that are between 6 and 30 feet (2 and 9 meters) away.

OrCam MyEye can identify the following objects:

- Doors
- Chairs
- Round Containers, such as cups, jars, and bottles
- Ascending Stairs
- Digital Screens
- Tables

To activate this feature, while making sure that the camera is facing the area of interest:

- 1. Double tap the touch bar and after the long beep, "What's in front of me."
- The device will announce which objects were identified, how many objects, and their locations. For example: "A table in the center and 2 chairs, one on the left and one on the right".
- 3. The device is now in "Always Listening" mode. There is no need to double tap the touch bar before saying any further vocal commands.
- To identify additional objects in your surroundings, say, "Repeat" or "What's in front of me".
- 5. There are 3 ways to exit this feature:
  - Say, "Exit".
  - Use the stop gesture.
  - Press and hold down the touch bar for 5 seconds and release.

**Note:** Avoid any sudden head movements to enable the device to capture the immediate surroundings in high resolution.

<sup>&</sup>lt;sup>7</sup> Orientation is currently in its Beta Stage.

<sup>8</sup> Only available upon purchase.

# Set Zone and Time.

- To set the internal clock, go to the Time Set page on the website: www.orcam.com/timeset .

- Use the pointing gesture to read the "OrCam Please Set Zone and Time" command on the screen.

- The time can also be set manually through the audio settings menu.

# Tell the Time and Date.

There are three ways to hear the current time:

- Double tap the touch bar and say after the long beep, "Tell the time".
- Use the watch gesture by raising your hand upward with your fist closed and the back of your hand and wrist facing you, as if looking at a wristwatch.9
- Use the pointing gesture to read the following command:

#### **OrCam Please Tell Time**

- There are three ways to hear the day of the week and the date:
- Double tap the touch bar and say after the long beep, "Tell the date".
- Keep your hand in place for several seconds while using the watch gesture 10
- Use the pointing gesture to read the following command: OrCam Please Tell Date
- After a few seconds, OrCam MyEye will tell you the current time and/or date.

# Tips.

- For best detection, ensure that the camera lens is directly facing the text or item, and the lens is not covered or dirty. The camera can only read text or recognize items in its field of view.
- When the camera detects your finger, you will hear a double beep. A high-pitched beep indicates you are pointing at the center of the camera's field of view. The beep becomes gradually lower-pitched as you approach the margins of the frame.
- When reading or recognizing, remove your finger from the page or item once you hear the beep so that the camera can take a picture.
- Make sure you do not move texts or items while OrCam MyEye is taking a picture.

- Avoid pointing while walking or pointing at moving items or texts, as the device may not recognize or read properly.
- To best read with pointing, ensure that your finger is in the middle of the column around a half-inch or 1 cm below the top of the section you want OrCam MyEye to read.
- When pointing, many people find it easier to actually touch the text or screen.
- For optimal use of automatic page recognition, make sure at least 3 edges of the page are in the camera's field of view.
- If you are having trouble keeping the text steady, a book holder is recommended.

For more tips, advice, and troubleshooting support, visit the following sites: User Area: <u>https://www.orcam.com/en/user-area/</u>. Tutorial Videos: <u>https://www.orcam.com/en/online-tutorials/</u>.

# Settings.

Some of the OrCam MyEye features are disabled by default. It is best to go into the audio settings menu to enable these features should you choose to do so.

### Audio Settings Menu.

You can customize your OrCam's settings via the audio settings menu, or via the OrCam app

(currently only available to iPhone or iPad users).

- There are three ways to enter the audio settings menu:
  - Double tap the touch bar and say after the long beep, "Enter the user menu".
  - Press and hold down the power button, swipe your finger along the touch bar, and then release the power button.
  - Use the pointing gesture to read the following command: OrCam Please Enter User Menu

 While in the audio settings menu, follow the audio instructions to browse and select through the settings. Tapping the touch bar confirms the selected option; swiping along the touch bar browses through the options. Double tapping the touch bar either makes the device go back to the main menu or exits the audio settings menu.

- If you do not make a selection, the device will repeat the same message. If no action is made before 30 seconds transpire, the device will automatically exit the audio settings menu.

# **Audio Settings Menu Layout**

#### - Reading Rate Menu

- This is how fast your device reads text. You may choose reading rates between 100 - 300 words per minute.

#### - Volume Menu

- You may set the volume level between 1 to 10, with 1 being the lowest setting and 10 being the highest setting.
- You may also set the volume outside of the audio settings menu at any time the device is awake yet not being used (not in Suspend mode) either using a vocal command or manually.

#### - To increase the volume:

- Double tap the touch bar and say after the long beep, "Volume up".

- Swipe your finger forward along the touch bar, in the direction of the camera.

#### - To decrease the volume:

- Double tap the touch bar and say after the long beep, "Volume down".
- Swipe your finger backward along the touch bar, in the direction of the speaker.
- OrCam MyEye will announce when you reach the minimum and maximum volume level.

## **Reading Settings Menu**

#### Set Date Format

- You may change the date format between "month day year", "day month year", and "year month day".

#### Enable or Disable Automatic Page Recognition

- Enabling automatic page recognition allows the system to read text from pages without pointing your finger or touching the touch bar.
- You may enable or disable the feature here.

#### Set Automatic Page Recognition Time

- Automatic page recognition time sets the time the device waits before automatically starting to read a page.

#### Enable or Disable Reading Navigation

- Reading navigation allows you to skip forward, backward, or pause while reading.
- You may enable or disable the feature here.

#### Enable or Disable Beeping when Paused during Reading

- You may enable or disable beeping sounds when the device is paused during reading.

#### Set Reading Navigation Pause Time

- Reading navigation pause time determines for how long the reading is paused before it is cancelled. You may set the reading navigation pause time to between 30 seconds and 5 minutes.

# Language Settings Menu

#### System Language Menu

- -This is the language in which the device talks to you when making any system announcements.
- You may change the system language to any of the installed languages on your OrCam MyEye.

#### Reading Language Menu

- This is the language in which the device reads text to you.
- You may change the reading language to any of the installed languages on your OrCam MyEye.
- You may also set the reading language to "Automatic Detection" in which the device will automatically detect and read text in any of the installed languages.

## **Gesture Settings Menu**

#### Enable or Disable Stop Gesture

- Stop gesture enables you to stop an active reading or learning process. You may enable or disable the feature here.

#### **Enable or Disable Watch Gesture**

- Using the watch gesture can get you the current time.
- You may enable or disable the feature here.

#### Configure Gesture Sensitivity Level

- You may set the sensitivity level of the gesture feature to low, medium, or high sensitivity.

### **Face Settings Menu**

#### Change Face Recognition Settings

- You may set the face recognition settings to the following options:
  - Manual: Touch the touch bar in order for the device to recognize faces.
  - Auto: The device will automatically recognize learned faces.
  - Fully Automatic: The device will automatically recognize learned faces. Should there be a face the device does not recognize it will announce either the gender of the unknown face that is in front of you or how many people are in front of you.

#### Set Face Repetition Time

- Face repetition time sets the amount of time to wait before announcing the same person again. You may set the time to between 5 seconds and 10 minutes.

#### **Review Learned Faces**

- If there are no learned faces, the device will state that there are no learned faces.
- If there is at least one learned face in the device, you will be able to select and do one of the following options with the learned face:
  - You may delete the learned face.
  - You may record a new name for the learned face.
  - You may take another picture of the learned face.

#### Delete All Learned Faces

- This option can delete all learned faces.

#### **Configure Face Recognition Sensitivity Level**

 You may set the sensitivity level of the face recognition feature to low, medium, or high sensitivity.

#### Enable or Disable Face Learning Instructions

- Face learning instructions are announced when holding the touch bar for a long time while there is a person in front of you.

#### **Change Face Feature Announcements**

- Gender announcements
  - OrCam MyEye can tell you the gender of the unrecognized person in front of you.
  - You may enable or disable the feature here.
- Age announcements
  - OrCam MyEye can tell you whether the unrecognized person in front of you is a man or woman, young man or young woman, or a child.
  - You may enable or disable the feature here.

# Product, Barcode, Banknote, and Color Recognition Settings Menu

#### **Change Product Settings**

- Review Learned Products

- If there are no learned products, the device will state that there are no learned products.

- If there is at least one learned product in the device, you will be able to select and do one of the following options with the learned product:
  - You may delete the learned product.
  - You may record a new name for the learned product.
  - You may take another picture of the learned product.
- Delete All Learned Products
  - This option can delete all learned products.
- Enable or Disable Product Recognition
  - You may enable or disable the feature to recognize products.

#### Change Barcode Settings

- Review Learned Barcodes
  - If there are no learned barcodes, the device will state that there are no learned products.
  - If there is at least one learned barcodes in the device, you will be able to select and do one of the following options with the learned barcode:
    - You may delete the learned barcode.
    - You may record a new name for the learned barcode.
    - You may take another picture of the learned barcode.
- Delete All Learned Barcodes
  - This option can delete all learned barcodes.
  - Change Barcode Recognition
    - Barcode recognition settings determine in which cases a barcode will be announced, either manually by touching or pointing at it, automatically, or not at all.
    - You may either enable automatic or manual barcode recognition, or completely disable the feature.
- Change Bills Settings
  - Change Banknote Recognition
  - Bank note recognition settings determine in which cases a bank note will be announced, either manually by touching or pointing at it, automatically, or not at all.
  - You may either enable automatic or manual banknote recognition, or completely disable the feature.

- Change Banknote Currency Settings

- Your device is able to recognize many currencies from around the world.
- You may enable or disable recognition of any of the currencies that are within your device here.
- Change Colors Settings
  - Enable or Disable Color Recognition
  - You may enable or disable the feature to recognize colors.

#### **Orientation Settings Menu**

- Door Announcements
  - You may enable or disable the feature to recognize doors.
- Stairway Announcements
  - You may enable or disable the feature to recognize ascending stairs.
- Chair Announcements
  - You may enable or disable the feature to recognize chairs.
- Rounded Container Announcements
  - You may enable or disable the feature to recognize round containers, such as cups, glasses, jars, and bottles.
- Table Announcements
  - You may enable or disable the feature to recognize tables.
- Screen Announcements
  - You may enable or disable the feature to recognize digital screens, such as television or computer screens.

#### **Connectivity Settings Menu**

- Bluetooth Settings Menu
  - Connect to a Bluetooth audio device
  - Retrieve the name of the connected Bluetooth audio device
  - Disconnect from the connected Bluetooth audio device
  - Forget all Bluetooth audio devices
- WiFi Settings Menu
  - Connect to a WiFi Network using the QR code
  - Retrieve the name of the connected Wifi
  - Remove all WiFi networks
  - Check status of the internet connectivity

#### General Settings Menu

- Voice Menu
  - Change the voices of each language.
- Set Time

- The device will read the time and date. You will be able to change the timezone, year, month, day, hour, and/or minute of the time and date here.

- Enter Tutorial
  - You will be able to enter the practice tutorial here.
- Set Automatic Suspend Time
  - Automatic suspend time determines the time to wait in idle state before going to Suspend mode. You may set the time to between 2 minutes and 30 minutes.
- Feedback Sounds Menu
- Enable or Disable Touch Bar Sounds
  - Touch bar sounds indicate whenever touching the touch bar.
  - You may enable or disable the feature here.
- Enable or Disable Processing Sounds
  - Processing sounds indicates the device is processing the captured images.
  - You may enable or disable the feature here.
- Enable or Disable Announcements on Automatic Suspend and Resume
  - These announcements indicate whether the device will announce "Suspended" and "Waking up" or make a double beep sound upon automatic suspension of the device and subsequently awakening the device.
  - Enabling this feature means that OrCam MyEye will announce "Suspended" and "Waking up" upon automatic suspension of the device and subsequently awakening the device.
  - Disabling this feature means that OrCam MyEye will make a double beep sound without announcing "Suspended" or "Waking up" upon automatic suspension of the device and subsequently awakening the device.
  - You may enable or disable the feature here.

- Reset User Settings

- You will be able to reset all of the user settings back to the default

settings. Any learned products or faces will be permanently deleted.

- -Change Camera Light Compatibility
  - Here you may change the Flicker Rate to either 50 or 60 Hz depending on your region. It is recommended to choose the setting based on your location.
- Enable or Disable Light Conditions Notification
  - Light conditions notification will test if there isn't enough light for the device to work and tell you so.
  - You may enable or disable the feature here.
- Enable or Disable Automatic Flash
  - Automatic flash will turn on the device lights in case you point or touch and there isn't enough light for the device to work.
  - You may enable or disable the feature here.
- Enable or Disable Vocal Commands
  - OrCam vocal commands can be used to easily control your OrCam MyEye, change settings, and receive information.
  - You may enable or disable the feature here.
- OrCam Contact Information
  - You can retrieve OrCam's contact information here.
- Reset Installation Retries
  - If you have failed to upgrade your device, this feature will allow you to reset your device in order to successfully upgrade without losing your learned data.

#### - Device Serial ID

- You can retrieve the device's serial ID with this option.
- Version Information
  - You will hear the full version information of the device by selecting this option, including all supported languages and features.

- Exit

# Mobile App.

You can now customize your OrCam MyEye's settings via the OrCam MyEye 2 app, which is currently only available to iPhone or iPad users. In order to use the app, you will need to first connect your OrCam MyEye to your phone.

## Installation.

To download the OrCam MyEye 2 app, go to the App store on your phone. Search and download the MyEye 2 app.

# Pairing.

- Make sure that your iPhone's bluetooth mode is turned on before pairing your OrCam MyEye to the app.
- You should follow the onscreen instructions while pairing the device.
- Position the device near your iPhone in a vertical orientation with the camera facing the ceiling.
- In order to get the confirmation code, enter your name and email.
- A confirmation code will be sent to your email. Check your email and write the confirmation code within the MyEye 2 app.
- Read the Terms & Conditions. Once you have finished reading you may hit the Accept button.
- Congratulations! Your OrCam MyEye is now paired with the OrCam MyEye 2 app!

# App Usage.

The MyEye 2 app includes the following features:

Battery level indicator - to easily track your battery level.

Find button - pressing this button will cause your OrCam MyEye to beep so you can find it via

sound. To stop the ringing, press the Find button again or any button on OrCam MyEye.

Learn - pressing this button will lead you to Tutorials on your OrCam MyEye. Settings - You can set all the settings of your OrCam MyEye through one touch panel.

Control - Control your device through the app to play, pause, rewind, or fast forward.

#### Terms and Conditions.

Your use of your OrCam device (the "Product") is subject to the Terms and Conditions found at orcam.com/terms-andconditions. Your agreement to these Terms and Conditions is a condition to your use of the Product. Please read the User Guide in full, including the important Safety Instructions, before using your OrCam device. Do not use your OrCam device until you have received in-person or online training by an authorized OrCam TrainerTM or OrCam Training Program.

OrCam can take no responsibility if the Product was used other than in accordance with the instructions in the User Guide. Products should not be relied upon in circumstances that are potentially life or health-threatening or that could lead to financial loss. OrCam devices should especially never be relied upon to drive vehicles or operate heavy machinery of any kind. OrCam shall not be responsible in the event that Products are used in such situations.

OrCam may receive information from third parties (i.e. Barcodes of Grocery Products in selected countries). OrCam received Barcode information from Barcodes of Grocery Products in Australia and New Zealand from GS1 Australia. OrCam accepts no responsibility for the accuracy of the information obtained from third parties.

#### Privacy.

OrCam thinks highly of your privacy and we are committed to protecting and safeguarding our clients' and users' personal information. Please read our Privacy Policy found at <u>https://www.orcam.com/privacy-policy</u>. Which describes how we process personal data regarding our clients and users in connection with services provided by us, our website, and the OrCam MyEye mobile application (the "Services" and the "App", respectively); the types of personal data we collect and process; to what purposes we use and process your personal data; how your personal data may be shared.

It is important for us to enable you to understand our privacy policy and your rights in connection with the personal data we hold about you. You should also be aware that we use cookies and similar technologies to collect and save information when you visit our website, available at <u>www.orcam.com</u>, to ensure that we give you the best possible experience. To learn more about the use of such technologies, please see our Cookie Policy at https://www.orcam.com/en/cookies-policy/.

If you feel that a concern you have in connection with your privacy has not been met by the Privacy Statement, please contact us at: privacy@orcam.com and let us know.

If you choose to download the App or use, interact with, register, or provide data to us in connection with the Services, you explicitly agree to the use of such data in accordance with the Privacy Statement. You may not use the Services or submit any data to us if you do not agree to any of the terms hereunder. This Privacy Statement shall not be construed in any manner to derogate from our Terms of Conditions or any other agreement made by and between OrCam and you.

#### Warranty.

Customer acknowledges that, other than as explicitly stated herein, OrCam does not make any representations or warranties to Customer regarding the Product, its functions or any images it produces.

The OrCam end-user limited product warranty (the "Limited Warranty") covers the owner of an OrCam product against defects in material or workmanship at the time of its original purchase, for a subsequent period of one (1) year, and for any additional applicable legal warranty period. Original proof of purchase/delivery is required from the owner in order to obtain this coverage.

OrCam will repair or replace, at its discretion, any product that is determined by OrCam to be covered under this Limited Warranty. OrCam will not be responsible for conditions arising as a result of intentional damage or misuse of the product. The owner is responsible for the costs of shipping the product to the location specified by OrCam.

This Limited Warranty is the sole and exclusive warranty applicable to OrCam products. No third party has the authority to make any representation, warranty, or agreement on behalf of OrCam with respect to OrCam products. No warranty of any kind or nature is made by OrCam beyond those expressly stated herein.

In no event shall OrCam be liable for any special, collateral, indirect, punitive, incidental, consequential, or exemplary damages in connection with or arising out of the use of the product. In no event shall OrCam's liability exceed the price paid for the product.

Without limiting any provisions limiting liability under this agreement, the limited warranty set forth herein will not apply, and the owner will reimburse OrCam for any costs and expenses incurred in the event that:

(i) the product has been used other than in accordance with the product documentation and terms of use or other written operating instructions provided by OrCam

(ii) the product has been subject to tampering, misuse, negligence, or accident

(iii) the product or parts identification labels have been removed or the product has been otherwise altered

(iv) the product has been opened, modified, repaired, serviced, maintained, or altered by someone other than an authorized OrCam representative

(v) the product has been combined with software, hardware, or other equipment not supplied by OrCam or not approved in writing by an authorized OrCam representative

(vi) the product has been intentionally damaged or exposed to water, heat, or high voltage

(vii) the product has been used by a person who has not completed training by an authorized OrCam TrainerTM

Any parts replaced pursuant to this warranty will be under warranty for the remaining time of the original warranty period or for ninety (90) days from the date of repair, whichever is longer.

To register your device for warranty, please visit the warranty registration website:

#### https://discover.orcam.com/warranty

If you believe that your product needs warranty support, contact support@orcam.com. You will be responsible for shipping costs. However, if it is determined that the warranty request is valid. Or cam will pay the total cost of shipping the repaired or replaced product

ORCAM DISCLAIMS ANY AND ALL WARRANTIES. WHETHER EXPRESSED OR IMPLIED, INCLUDING WITHOUT LIMITATION. THE IMPLIED WARBANTIES OF NON-INFRINGEMENT OF THIRD-PARTY RIGHTS MERCHANTABILITY AND FITNESS FOR A PARTICULAR PURPOSE, ORCAM DOES NOT WARRANT THAT THE PRODUCT WILL BE FRROR FREE OR "BUG" FREE, WILL OPERATE WITHOUT INTERRUPTION, THAT ANY IMAGES OR SOUNDS PRODUCED BY THE PRODUCT WILL BE ACCURATE OR THAT THE OPERATION OF THE PRODUCT WILL BE SECURE AND HEREBY DISCLAIMS ANY AND ALL LIABILITY ON ACCOUNT. THEREOF THIS SECTION SHALL BE ENFORCEABLE TO THE FULLEST EXTENT ALLOWED BY APPLICABLE LAW.

#### **Refund Policy.**

You can return your undamaged device for a refund within the period required by local law or as agreed between you and OrCam at the time of purchase. Training fees are non-refundable. Please contact your local representative or OrCam Support to initiate a return process.

When you return the OrCam device, please follow OrCam Support instructions carefully. The device must be in the same condition that you received it and undamaged in any way. Your refund and how it is issued may differ based on how the device was purchased, its condition, and how long you've had the device.

OrCam will process your return only after the carrier has received your device and delivered to OrCam. It usually takes up to three weeks for OrCam to receive (for international shipping involving local customs it may take longer) and process your return. Once OrCam issues your refund, it may take additional time for your funds to be made available in your account by your financial institution. For credit card payments, it may take 5 to 10 business days.

If you have any questions, please feel free to contact the OrCam Support team,

#### FCC Compliance.

This equipment has been tested and found to comply with the limits for a Class B digital device, pursuant to Part 15 of the ECC rules. These limits are designed to provide reasonable protection against harmful interference in a residential installation. This equipment generates, uses and can radiate radio frequency energy and, if not installed and used in accordance with the instructions, may cause harmful interference harmful interference to radio communications. However, there is no guarantee that interference will not occur in a particular installation. If this equipment does cause harmful interference to radio or television reception, which can be determined by turning the equipment off and on the user is encouraged to try to correct the interference by one or more of the following measures:

- Reorient or relocate the receiving antenna.

Increase the separation between the equipment and receiver.

- Connect the equipment to an outlet on a circuit different from that to which the receiver is connected.

- Consult the dealer or an experienced radio/TV technician.

This device complies with Part 15 of the FCC Rules.

Operation is subject to the following two conditions:

(1) This device may not cause harmful interference.

(2) This device must accept any interference received, including interference that may cause undesired operation.

#### FCC Warning.

FC

Modifications not expressly approved by the manufacturer could void the user authority to operate the equipment under FCC Rules

NOTE: THE MANUFACTURER IS NOT RESPONSIBLE FOR ANY RADIO OR TV INTERFERENCE CAUSED BY UNAUTHORIZED MODIFICATIONS TO THIS FOUIPMENT, SUCH MODIFICATIONS COULD VOID THE USER'S AUTHORITY TO OPERATE THE EOUIPMENT.

#### EU Authorized Representative for OrCam:

RFP Arazy Group GmbH The Squaire 12, Am Flughafen, 60549 Frankfurt am Main, Germany Telephone Number: +49 69 95932-5090

#### Applicable Standards.

OrCam MvEve 2 and MvReader 2 meet Annex VII of the medical device Directive 93/42/EEC and 2007/47/EEC and the essential requirements set out in Annex 1.

Applied Standards: EN IEC 60601-1, ETSI EN 301 489-1, ETSI EN 301 489-17, ECC Part 15, Subpart B, IEC/EN 60601-1-6,

IEC 62366-1:2015. EN IEC 60601-1-2. EN 62304. RoHS Directive 2011/65/EU. WEEE. EN ISO 14971:2016. Council Directive 93/42/EEC of 14 June 1993 concerning medical devices.

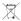

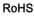

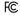

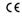

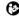

Overholder direktivet om bortskaffelse af affald af elektrisk og elektronisk udstyr - kontakt OrCam vedr. korrekt bortskaffelse

Overholder direktivet om restriktioner i brugen af farlige stoffer (materialer og komponenter)

FCC ID: 2AAWI-MYEYE2

CE Overensstemmelse

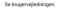

#### Safety and Warnings.

Before using the OrCam device, read these precautions carefully to avoid dangerous situations and to ensure ideal performance of your device.

Handle your OrCam device with care. It can be damaged if dropped, burned, punctured, or crushed. Do not open the outer casing of the device.

The OrGam device is designed to work in ambient temperatures between 32IE and 104IF (OIC and 40IC) and in normal conditions (Relative Humidity of 10% to 90% RH and Atmospheric Pressure of up to 2000m above sea level (700hPa)). The device can be damaged if used outside of this range. Store and transport in a cool, dry place (32IF to 104IF (OIC to 40IC)) and Relative Humidity of 5% to 90% and atmospheric pressure of 700hPa to 1060hPa)). The OrCam device is water resistant but not waterproof. This means the device can withstand light rain or drizzle for short periods of time, although it is not recommended. Do not use the OrCam device in heavy rain, at the beach or swimming pool, or in or near a bathtub or shower. Do not submerge the OrCam device in any liquid. The OrCam device meats the standards of IP Code: IP22.

Should you have a problem operating the OrCam device, if the case or lens is cracked, or if you believe there is something wrong with the device, please contact support and do not attempt to repair it by yourself. Only qualified OrCam personnel may repair or service your device. Inauthorized repairs may void your warranty.

Do not attempt to replace the battery, you may damage it, which could cause overheating and even injury. The battery is designed to last for two years of average use (one charging cycle per day on average) after which it may need to be replaced. Use only the charger supplied with your OrCam device. Using another charger may void your warranty and could cause severe injury.

Do not force a connector apply excessive pressure to a button. This may cause damaget that is not covered under the warranty. If a connector does not insert easily, check for obstructions in the port werf that you have the correct connector for that port. Do not combine with software, hardware, or other equipment not supplied by OrCam. Exposing the device to magnetic fields may damage the unit or erase your data.

When using the OrCam device or charging the battery, it is normal for the device to get warm. If the unit becomes excessively hot, leaks, or gives off a burning smell, turn the device off immediately and contact OrCam Support.

OrCam MyEye meets the standard requirements in the US and EU for Class 1 medical devices. OrCam recommends keeping the OrCam MyEye's magnets at least 6 in./15 cm. away from any implantable cardiac equipment. If you have specific questions about use alongside an internal pacemaker and/or defibrillator, please consult your medical professional. Do not use the OrCam device to read medication labeling.

#### Cleaning.

Clean your device if you feel it is dirty or transferred between users. Never touch the camera lens with your finger. Clean the lens only with the supplied microfiber cloth and eveplass cleaning fluid. Do not use any abrasive materials. Do not expose the device to chemicals, such as household cleaners, aerosol sprays, solvents, alcohol, or ammonia. If you experience an allergic reaction to any of the elements of the OrCam device, contact ar medical professional.